## **LUDLUM MEASUREMENTS, INC. DIMENSION CONFIGURATION MANAGER SOFTWARE MANUAL**

**July 2011 Version 1.0.0** 

### **LUDLUM MEASUREMENTS, INC. DIMENSION CONFIGURATION MANAGER SOFTWARE MANUAL**

**July 2011**

**Version 1.0.0**

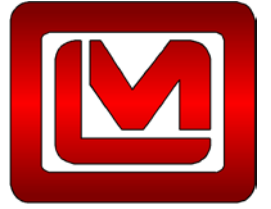

**LUDLUM MEASUREMENTS, INC.** 501 OAK STREET, P.O. BOX 810 SWEETWATER, TEXAS 79556 325-235-5494, FAX: 325-235-4672

## **Table of Contents**

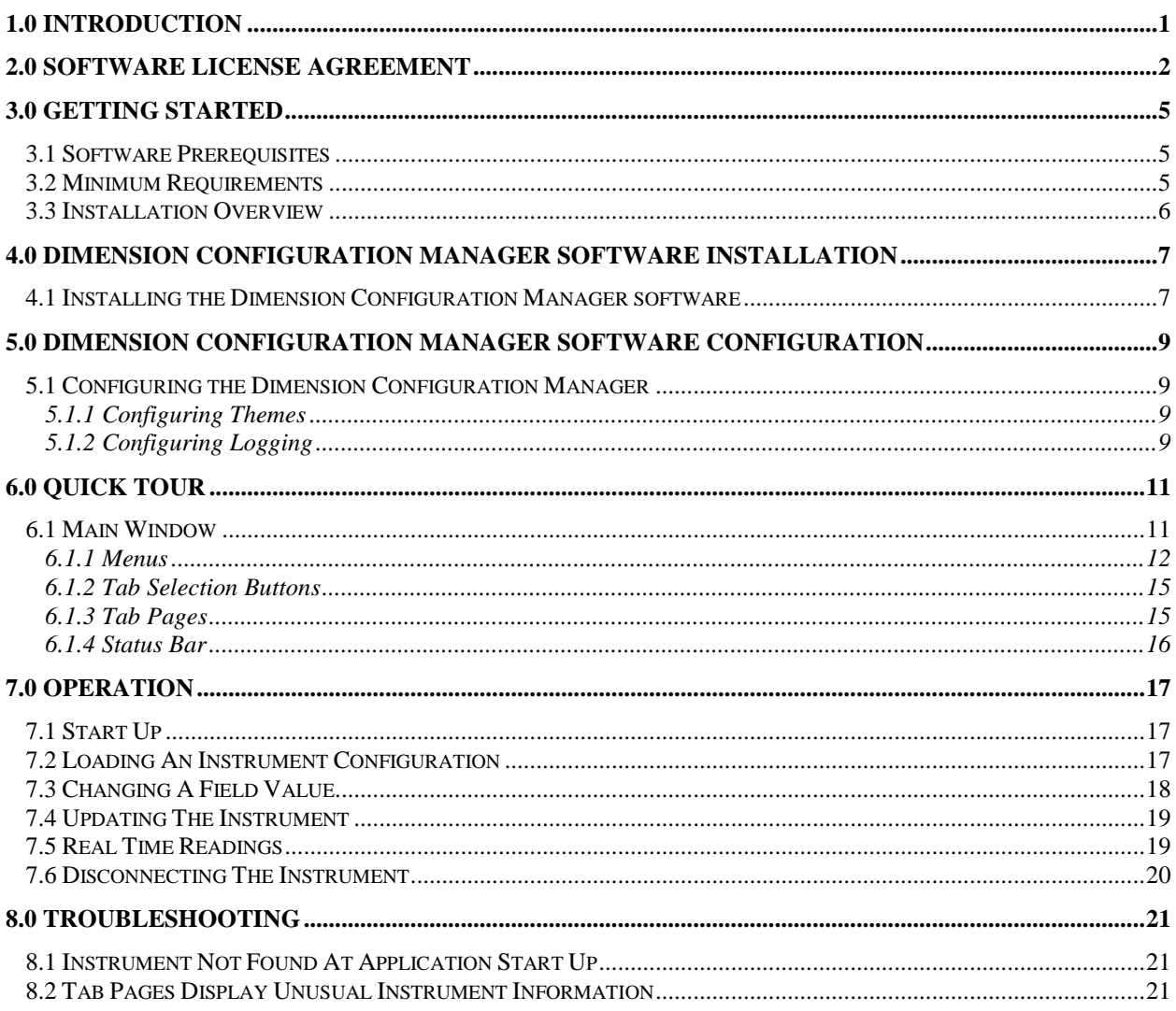

<span id="page-6-0"></span>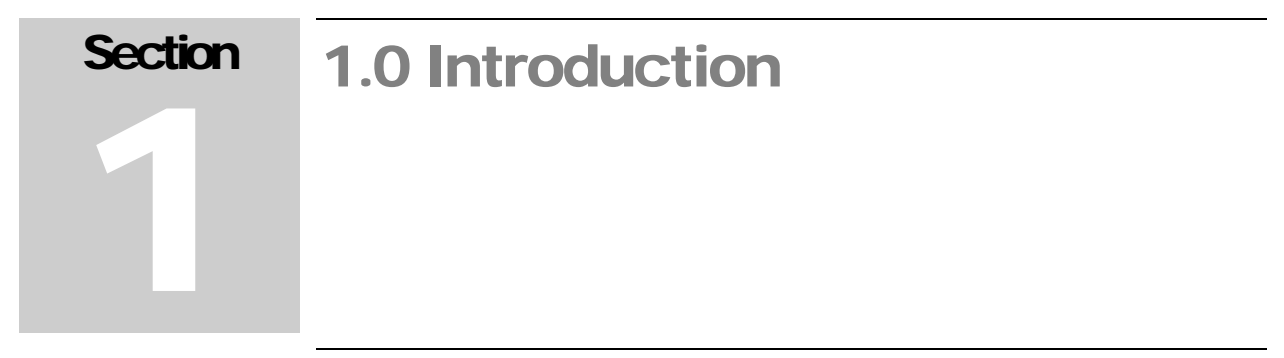

The Ludlum Dimension Configuration Manager software is a software package that calibrates any of the Dimension product line of instruments. Calibration and configuration of the Dimension product line requires a special USB cable for communications between the Dimension Configuration Manager software and the instrument. This manual covers the installation and configuration of the Dimension Configuration Manager software.

See section 4.0 Dimension Configuration [Manager Software Installation](#page-12-0) for installation instructions.

<span id="page-7-0"></span>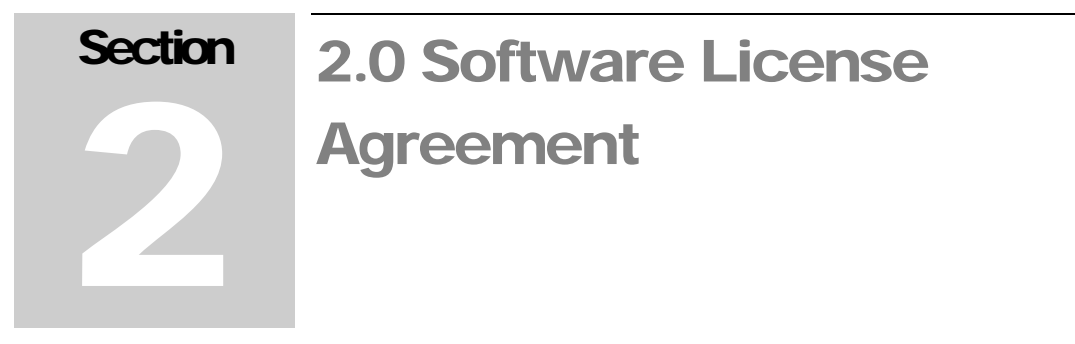

#### **BY INSTALLING THIS SOFTWARE, YOU ARE CONSENTING TO BE BOUND BY THIS AGREEMENT. IF YOU DO NOT AGREE TO ALL OF THE TERMS OF THIS AGREEMENT, DO NOT INSTALL THE PRODUCT.**

Single User License Grant: Ludlum Measurements, Inc. ("Ludlum") and its suppliers grant to Customer ("Customer") a nonexclusive and nontransferable license to use the Ludlum software ("Software") in object code form solely on a single central processing unit owned or leased by Customer or otherwise embedded in equipment provided by Ludlum.

Customer may make one (1) archival copy of the Software provided Customer affixes to such copy all copyright, confidentiality, and proprietary notices that appear on the original.

**EXCEPT AS EXPRESSLY AUTHORIZED ABOVE, CUSTOMER SHALL NOT: COPY, IN WHOLE OR IN PART, SOFTWARE OR DOCUMENTATION; MODIFY THE SOFTWARE; REVERSE COMPILE OR REVERSE ASSEMBLE ALL OR ANY PORTION OF THE SOFTWARE; OR RENT, LEASE, CREATE DERIVATIVE WORKS OF THE SOFTWARE.** 

Customer agrees that aspects of the licensed materials, including the specific design and structure of individual programs, constitute trade secrets and/or copyrighted material of Ludlum. Customer agrees not to disclose, provide, or otherwise make available such trade secrets or copyrighted material in any form to any third party without the prior written consent of Ludlum. Customer agrees to implement reasonable security measures to protect such trade secrets and copyrighted material. Title to Software and documentation shall remain solely with Ludlum.

**LIMITED WARRANTY**. Ludlum warrants that for a period of ninety (90) days from the date of shipment from Ludlum: (i) the media on which the Software is furnished will be free of defects in materials and workmanship under normal use; and (ii) the Software substantially conforms to its published specifications. Except for the foregoing, the Software is provided AS IS. This limited warranty extends only to Customer as the original licensee. Customer's exclusive remedy and the entire liability of Ludlum and its suppliers under this limited warranty will be, at Ludlum or its service center's option, repair, replacement, or refund of the Software if reported (or, upon request, returned) to the party supplying the Software to Customer. In no event does Ludlum warrant that the Software is

error free or that Customer will be able to operate the Software without problems or interruptions.

This warranty does not apply if the software (a) has been altered, except by Ludlum, (b) has not been installed, operated, repaired, or maintained in accordance with instructions supplied by Ludlum, (c) has been subjected to abnormal physical or electrical stress, misuse, negligence, or accident, or (d) is used in ultra hazardous activities.

**DISCLAIMER. EXCEPT AS SPECIFIED IN THIS WARRANTY, ALL EXPRESS OR IMPLIED CONDITIONS, REPRESENTATIONS, AND WARRANTIES INCLUDING, WITHOUT LIMITATION, ANY IMPLIED WARRANTY OF MERCHANTABILITY, FITNESS FOR A NONINFRINGEMENT OR ARISING FROM A COURSE OF DEALING, USAGE, OR TRADE PRACTICE, ARE HEREBY EXCLUDED TO THE EXTENT ALLOWED BY APPLICABLE LAW. IN NO EVENT WILL LUDLUM OR ITS SUPPLIERS BE LIABLE FOR ANY LOST REVENUE, PROFIT, OR DATA, OR FOR SPECIAL, INDIRECT, CONSEQUENTIAL, INCIDENTAL, OR PUNITIVE DAMAGES HOWEVER CAUSED AND REGARDLESS OF THE THEORY OF LIABILITY ARISING OUT OF THE USE OF OR INABILITY TO USE THE SOFTWARE EVEN IF LUDLUM OR ITS SUPPLIERS HAVE BEEN ADVISED OF THE POSSIBILITY OF SUCH.** 

**DAMAGES**. In no event shall Ludlum's or its suppliers' liability to Customer, whether in contract, tort (including negligence), or otherwise, exceed the price paid by Customer. The foregoing limitations shall apply even if the above-stated warranty fails of its essential purpose. **SOME STATES DO NOT ALLOW LIMITATION OR EXCLUSION OF LIABILITY FOR CONSEQUENTIAL OR INCIDENTAL DAMAGES**.

The above warranty DOES NOT apply to any beta software, any software made available for testing or demonstration purposes, any temporary software modules or any software for which Ludlum does not receive a license fee. All such software products are provided AS IS without any warranty whatsoever.

This License is effective until terminated. Customer may terminate this License at any time by destroying all copies of Software including any documentation. This License will terminate immediately without notice from Ludlum if Customer fails to comply with any provision of this License. Upon termination, Customer must destroy all copies of Software.

Software, including technical data, is subject to U.S. export control laws, including the U.S. Export Administration Act and its associated regulations, and may be subject to export or import regulations in other countries. Customer agrees to comply strictly with all such regulations and acknowledges that it has the responsibility to obtain licenses to export, re-export, or import Software.

This License shall be governed by and construed in accordance with the laws of the State of Texas, United States of America, as if performed wholly within the state and without giving effect to the principles of conflict of law. If any portion hereof is found to be void or unenforceable, the remaining provisions of this License shall remain in full force and effect. This License constitutes the entire

License between the parties with respect to the use of the Software.

Restricted Rights - Ludlum's software is provided to non-DOD agencies with RESTRICTED RIGHTS and its supporting documentation is provided with LIMITED RIGHTS. Use, duplication, or disclosure by the Government is subject to the restrictions as set forth in subparagraph "C" of the Commercial Computer Software - Restricted Rights clause at FAR 52.227-19. In the event the sale is to a DOD agency, the government's rights in software, supporting documentation, and technical data are governed by the restrictions in the Technical Data Commercial Items clause at DFARS 252.227-7015 and DFARS 227.7202. Manufacturer is Ludlum Measurements, Inc. 501 Oak Street Sweetwater, Texas 79556.

<span id="page-10-0"></span>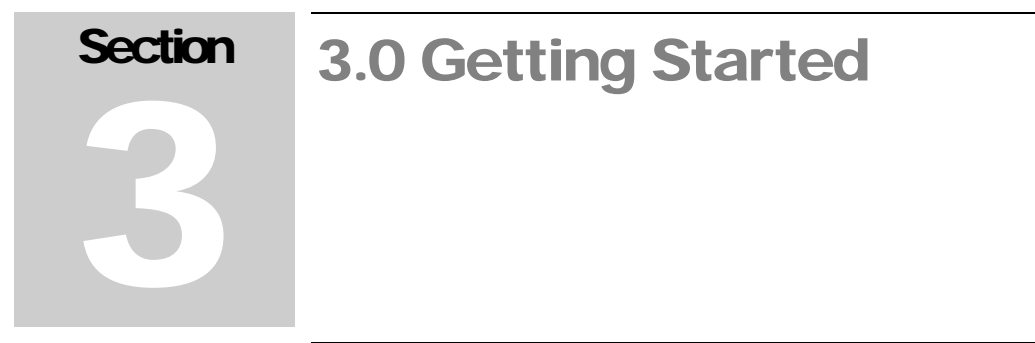

The Dimension Configuration Manager software can run on both desktop and server operating systems and also can be installed on a virtual machine. It is not necessary for all components to be installed on a single computer. SQL Server, Internet Information Service (IIS), and the Universal software can be installed on different systems.

#### <span id="page-10-1"></span>3.1 Software Prerequisites

The following software must be installed on the network and working before installing the LMI Universal software. Any software prerequisites that are from Microsoft can be downloaded at [http://www.microsoft.com/download/.](http://www.microsoft.com/download/)

- Windows Installer 3.1 or later. Windows Installer is not included on the installation media.
- Internet Explorer 5.01 or later. Internet Explorer is not included on the installation media.
- .NET Framework 4 Client Profile or later. .NET Framework 4 Client Profile is included on the installation media.
- FTDI Virtual COM Port Driver version 2.08.14 or later. FTDI Virtual COM Port Driver is included on the installation media and can be downloaded automatically from Windows Update (with an available Internet connection) or manually downloaded from FTDI's web site [http://www.ftdichip.com/Drivers/VCP.htm.](http://www.ftdichip.com/Drivers/VCP.htm)

See the appropriate installation documentation for the above items.

#### <span id="page-10-2"></span>3.2 Minimum Requirements

**Supported Operating Systems**: Windows 7, Windows 7 Service Pack 1, Windows Server 2003 Service Pack 2, Windows Server 2008, Windows Server 2008 R2, Windows Server 2008 R2 SP1, Windows Vista Service Pack 1, Windows XP Service Pack 3

- Recommended Minimum: Pentium 1 GHz or higher with 512 MB RAM or more (1 GB or more is recommended)
- <sup>2</sup> 2.5 GB of free hard disk space

#### <span id="page-11-0"></span>3.3 Installation Overview

The installation requires all of the components to be installed on a single computer or virtual machine. The steps are:

- 1. Install any required prerequisites.
- 2. Install the Dimension Configuration Manager software.

<span id="page-12-0"></span>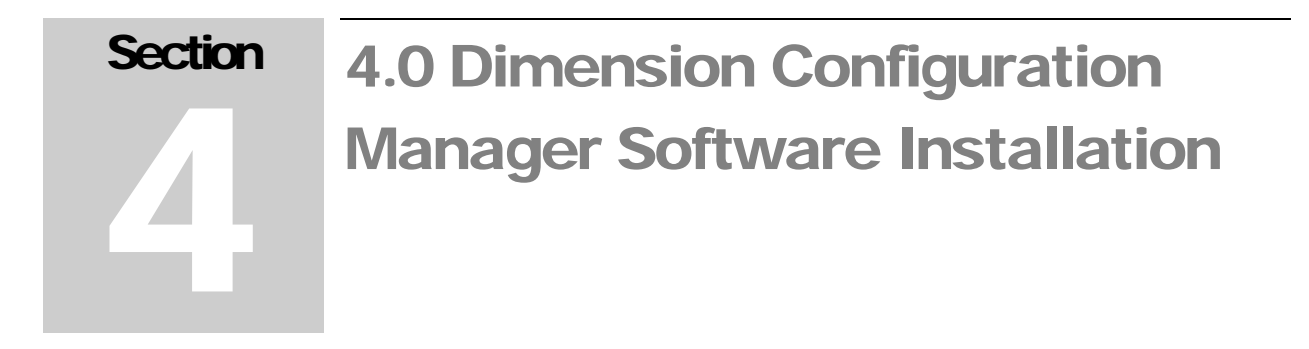

#### <span id="page-12-1"></span>4.1 Installing the Dimension Configuration Manager software

To install, run LMIDimCfgMgr.EXE (which can be found on the installation media) and follow the on-screen prompts.

The installation program requires administrator privileges. Some versions of Windows, usually Professional and above, will prompt you to allow the installation program to make changes on this computer:

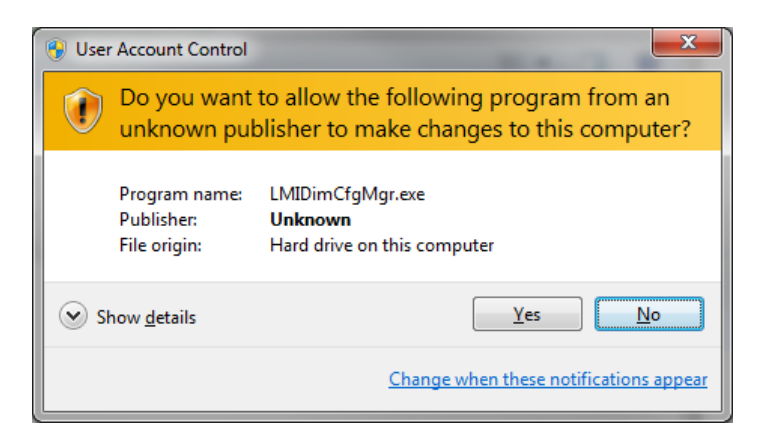

Figure 1 - User Account Control window on Windows 7 Professional

Click on the Yes button to continue the installation.

You will be prompted for a language to use during the installation process.

Next, you will be prompted to accept the End User License Agreement. Should you choose not to accept the agreement, the installation will exit without installing the application.

Then you will be prompted for a folder to install the application.

The default installation location is:

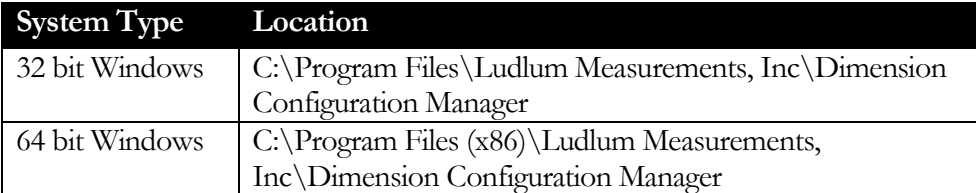

At this point, you will be prompted for a folder to use in the Start Menu.

Finally, you will be prompted to create icons on the desktop, and depending on your version of Windows, in the Quick Launch menu.

You are ready to install the application.

When the application installation completes successfully, a window with the latest information about the application will be displayed.

<span id="page-14-0"></span>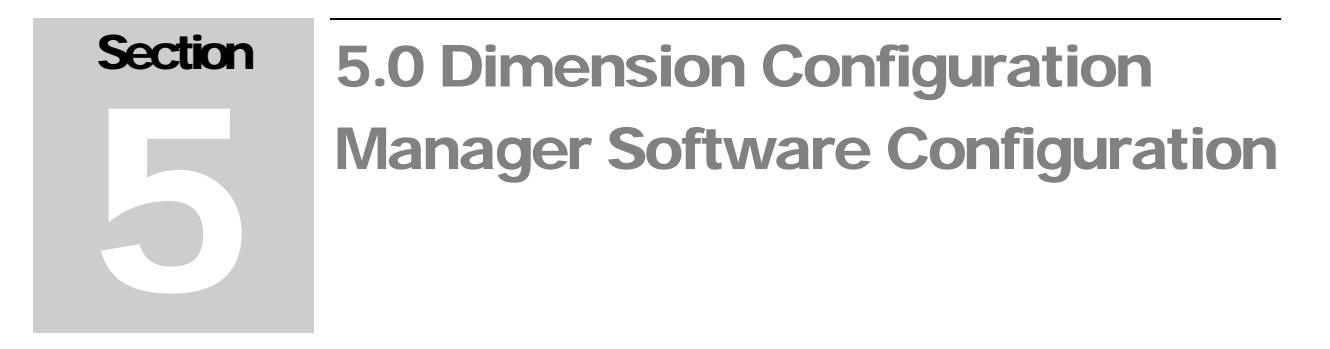

#### <span id="page-14-1"></span>5.1 Configuring the Dimension Configuration Manager

The Dimension Configuration Manager software currently has two settings that can be configured:

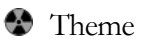

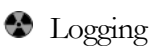

#### <span id="page-14-2"></span>5.1.1 Configuring Themes

You can configure the color theme used by the Dimension Configuration Manager software by choosing from the menu Options → Theme → *theme color*.

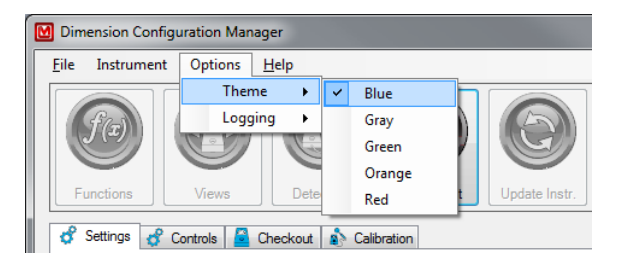

Figure 2 - Selecting the color theme

| <b>M</b> Dimension Configuration Manager |                                                      |            |              |                  |            |               |
|------------------------------------------|------------------------------------------------------|------------|--------------|------------------|------------|---------------|
|                                          | File                                                 | Instrument | Options      | Help             |            |               |
|                                          |                                                      |            |              |                  | я          |               |
|                                          |                                                      | Functions  | <b>Views</b> | <b>Detectors</b> | Instrument | Update Instr. |
|                                          | Settings<br>в<br>Controls<br>Checkout<br>Calibration |            |              |                  |            |               |

Figure 3 - Example of the green theme in use

<span id="page-14-3"></span>5.1.2 Configuring Logging

You can configure the level of logging to be performed by the Dimension Configuration Manager software by choosing from the menu Options → Logging → *logging level*.

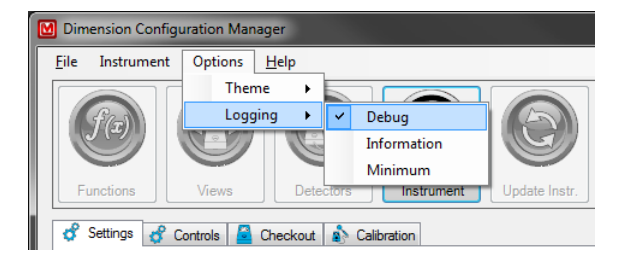

Figure 4 - Selecting the logging level

The Dimension Configuration Manager software currently has three logging levels:

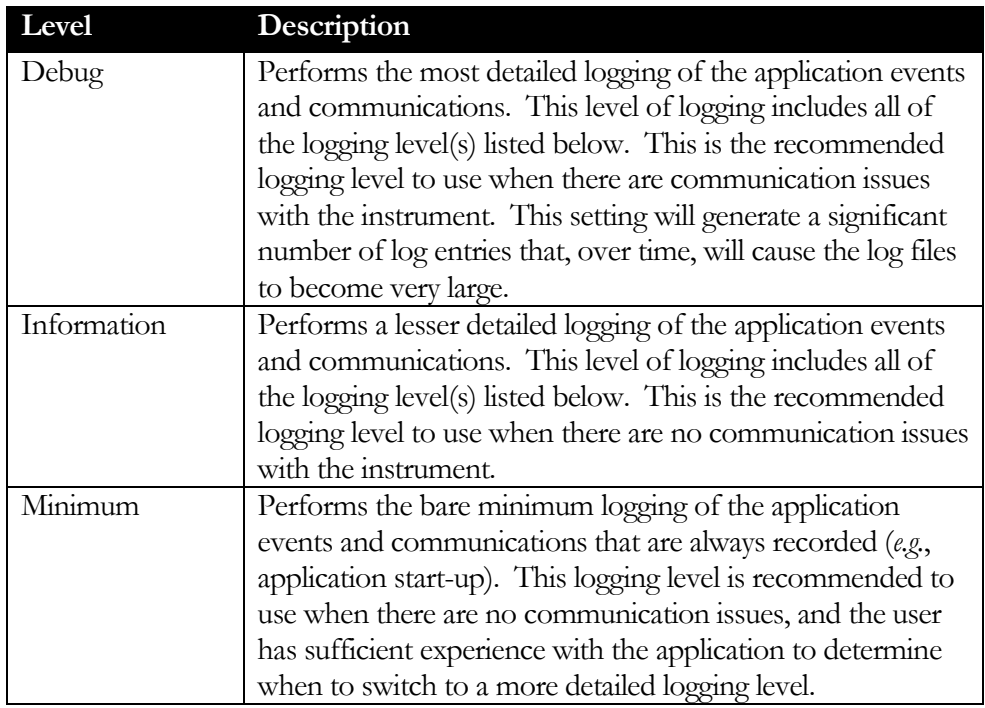

<span id="page-16-1"></span><span id="page-16-0"></span>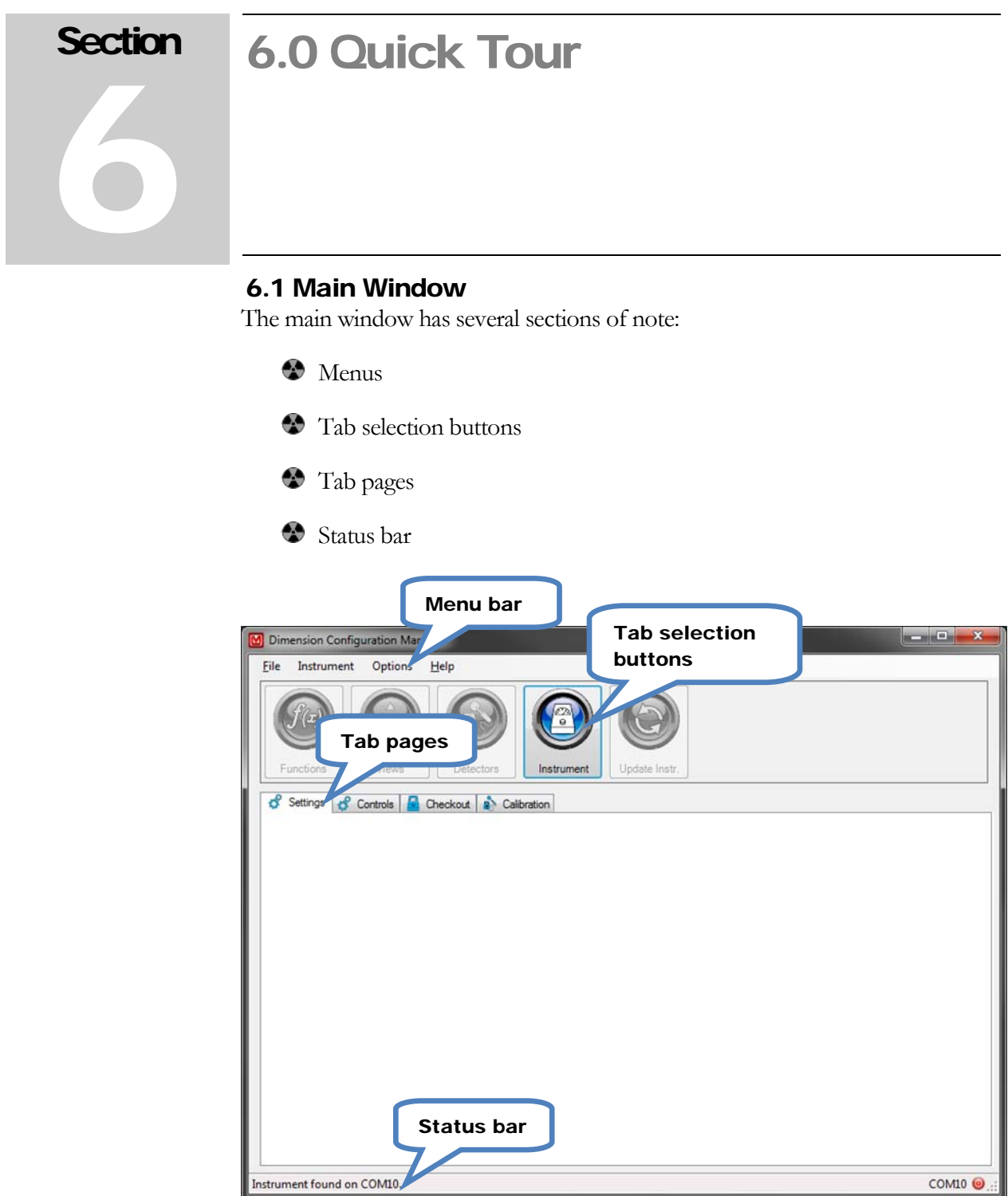

Figure 5 - Main window

<span id="page-17-0"></span>6.1.1 Menus

#### **6.1.1.1 FILE MENU**

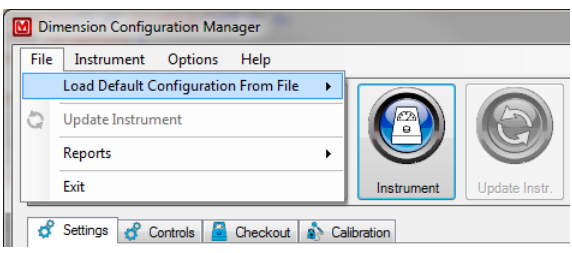

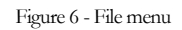

Load Default Configuration From File → *available instrument models*

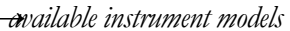

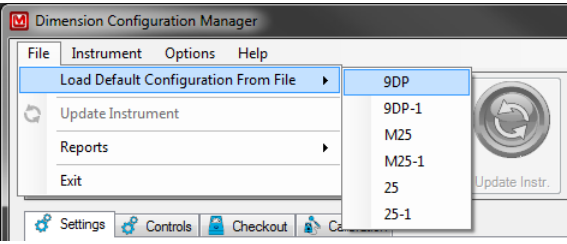

Figure 7 - File menu → Load Default Configuration From File → *available instrument models*

Pick a model from the menu and the application loads a factory default configuration. No instrument or cable is required to be connected for this to function. You will not be able to perform any updates or real time readings using this method to load a configuration.

**Update Instrument** 

Communicate changes to the instrument. This menu item is equivalent to the Update Instrument button on the Tab Selection buttons.

Reports → *available reports*

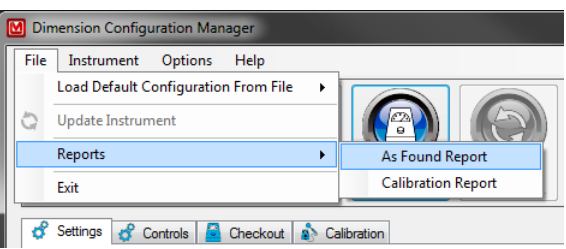

Figure 8 - Reports → *available reports*

The application currently has two reports that can be generated from a connected instrument: As Found; and Calibration. You will receive a warning if you attempt to print a report without a connected instrument.

**B** Exit

Disconnects from the instrument and shuts down the application.

#### **6.1.1.2 INSTRUMENT M ENU**

<span id="page-18-0"></span>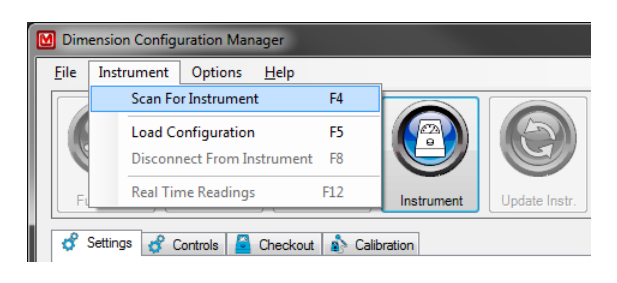

Figure 9 - Instrument menu

#### Scan For Instrument

Perform a scan of all available serial ports (RS-232 and virtual) for an instrument. Results of the scan will be displayed in the status bar. If an instrument is found, the port name will be displayed next to the connection status indicator. Otherwise, it will display "N/A".

#### **Configuration**

Connect to the instrument. Some instruments will change the display to indicate a connected state. The connection status indicator will change to green. The application will query the instrument for its current settings, displaying them on various tab pages.

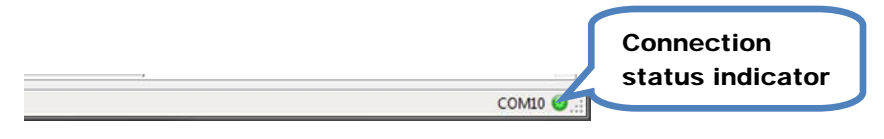

Figure 10 - Connection status showing connected

Disconnect From Instrument

Disconnect from the instrument. This will also stop the real time readings (if currently started). Some instruments will change the display to indicate a disconnected state. The connection status indicator will change to red.

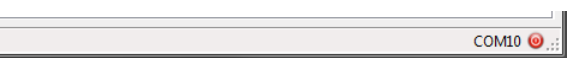

Figure 11 - Connection status showing disconnected

#### Real Time Readings

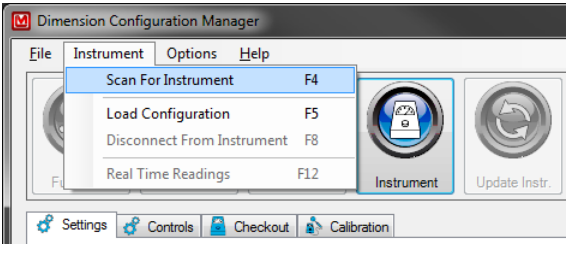

Figure 12 - Instrument menu

Turn on or off the real time readings being sent from the instrument. Real time readings are displayed on any scale/meter face being displayed. This menu item is disabled until a connection to an instrument is made.

#### **6.1.1.3 OPTIONS MENU**

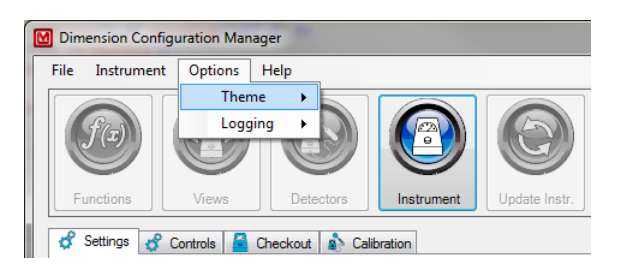

Figure 13 - Options menu

This menu and its options are covered in section [5.1 Configuring the Dimension](#page-14-1)  [Configuration Manager.](#page-14-1)

#### **6.1.1.4 HELP MENU**

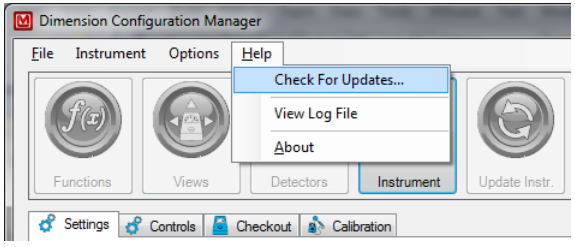

Figure 14 - Help menu

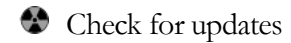

Check for application and configuration updates through the Internet.

**View Log File** 

View the log file contents.

<sup>2</sup> About

Open a window that shows version information about the application and configuration files.

<span id="page-20-0"></span>6.1.2 Tab Selection Buttons

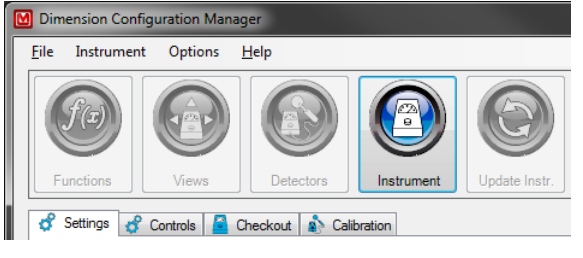

Figure 15 - Tab Selection buttons

Click on one of the tab selection buttons to make that set of tabs visible. With this version of the application, only the Instrument tabs are available.

<span id="page-20-1"></span>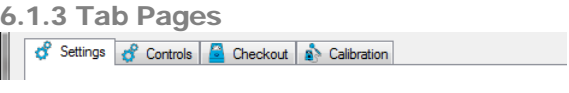

Figure 16 - Tab Pages

Each of the tab pages contains controls for different configuration items on the instrument. Each instrument model (9DP, 9DP-1, 3D, 3D+, etc.) will have different controls displayed on each of the tabs. While some of the tabs may contain exactly the same controls between models, this should not be expected.

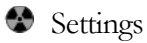

This tab page will contain controls that are used to configure the instrument's primary settings. This is primarily for the instrument identification, date and time settings, calibration and due dates, and instrument passwords.

**♦** Controls

This tab page will contain controls that are used to configure the instrument's control settings. This is primarily for the display backlight and audio settings.

**Checkout** 

This tab page will contain controls that are used to configure the instrument's main board settings. This is primarily for the voltage and battery settings.

**Calibration** 

This tab page will contain controls that are used to configure the instrument's detector calibration settings. This is primarily for the calibration constants settings. The real-time readings display is usually on this tab page.

<span id="page-21-0"></span>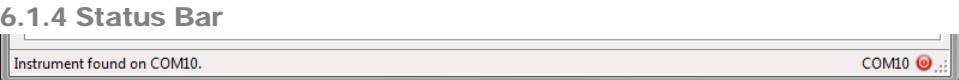

Figure 17 - Status bar

The status bar is divided into three sections. The left side is the status message area. On the right side are the serial communications port name and the connection status icon.

Performing various actions within the application will change the status message. Some actions will also display a pop-up window with detailed information.

# <span id="page-22-0"></span>7.0 Operation Section 7

The Dimension Configuration Manager software performs a specific function utilizing generic methodologies. Application operations are discussed from a generic instrument standpoint. Instrument specific operations (checkout and calibration) are documented separately.

#### <span id="page-22-1"></span>7.1 Start Up

When the application starts, many functions are performed automatically for you. At the start of the application, the application will scan for the instrument. If the instrument is connected and powered up, the application will display the serial communications port name in the right section of the status bar. If your computer is connected to the Internet, the application will also check for any updates.

#### <span id="page-22-2"></span>7.2 Loading An Instrument Configuration

If a serial communications port name is displayed in the right section of the status bar, you can load an instrument configuration by choosing Instrument → Load Configuration from the menus or by pressing the F5 key on your keyboard. The application will set the instrument into a connected state. On some instruments, this will change the instrument display. Fields will be loaded onto the tab pages with the current settings from the instrument. Please refer to the instrument specific documentation for checkout and calibration for a list of fields, acceptable values, and definitions that will be on each tab page.

**Note:** If the instrument model loads a current date and/or time, the date/time field will be at the time the application requested the information from the instrument. Current date/time fields do not update as time progresses.

When the application is in a connected state with the instrument, the connection status indicator will change to green. While the connection status indicator is green, you should not physically disconnect the instrument from the computer without first instructing the application to disconnect from the instrument.

#### <span id="page-23-0"></span>7.3 Changing A Field Value User Serial Number Figure 18 - A blank text field value

Changing the value of a field is dependent on the type of field being displayed. Text fields can display any type of text available. While the field entry is not restricted to a specific type of text (e.g., numbers), the purpose of the field may require that the field be numeric.

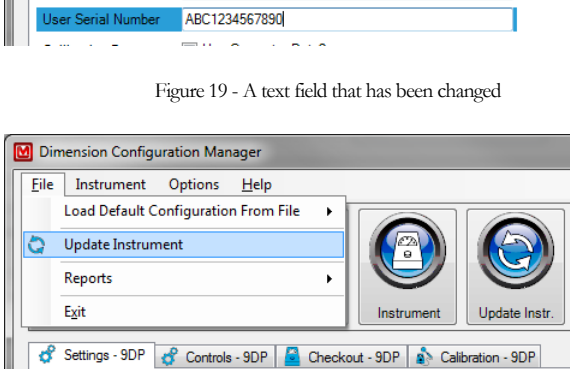

Figure 20 - Update Instrument button and menu item available

Once a field value has been changed from the value loaded from the instrument, the background color of the field will change colors (to a theme based color). The Update Instrument menu item and button in the tab selection buttons will become available. Click on either the Update Instrument button or menu item to save the changes to the instrument.

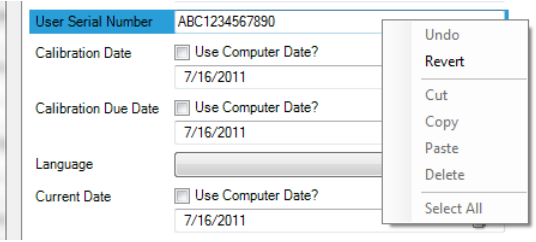

Figure 21 – Pop-up menu for a field

You can revert an individual field's value back to the current value on the instrument. To revert, opposite button click on that field. Click Revert on the pop-up menu that appears to change the value to the current value from the instrument. Menu items will vary with the field type and what actions have been performed.

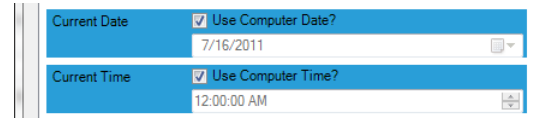

Figure 22 - Using the computer's date and time to set the instrument's value

Date and time fields have a check mark that instructs the application to use the computer's date or time when setting the instrument's values. Tick the check mark to use the computer's date or time. Untick the check mark to manually set the date or time.

#### <span id="page-24-0"></span>7.4 Updating The Instrument

Click on the Update Instrument menu item, or button in the tab selection buttons, to send the changes to the instrument. After the instrument has been updated successfully, the field will change the background color to its default color. The Update Instrument menu item and button will become disabled (grayed out).

If a field does not update successfully, a window will be shown listing all of the fields that did not update. The most common cause of a field not updating is trying to change a read-only field.

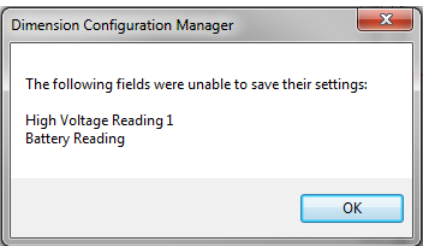

Figure 23 - Fields that did not update

## <span id="page-24-1"></span>7.5 Real Time Readings

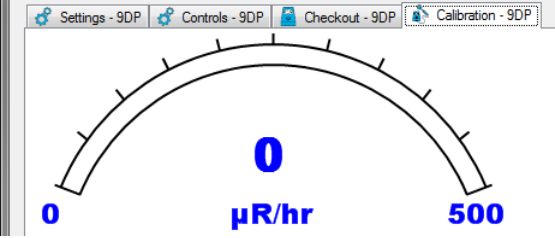

Figure 24 - Real time readings meter face

Real time readings from the instrument can be started only when an instrument is in a connected state with the application. Refer to section [6.1.1.2 Instrument](#page-18-0)  [Menu](#page-18-0) for more information about the connected state. The real time readings

meter face will display the same information as your instrument. If your instrument is set to automatically change ranges, the meter face will mimic the changes as they occur.

**Important:** Failing to disconnect from the instrument can cause real time readings from the instrument to have communication issues with the application.

**Note:** The real time readings meter face will change with the instrument model that is being connected.

#### <span id="page-25-0"></span>7.6 Disconnecting The Instrument

You can disconnect from the instrument by using the Instrument menu (see [6.1.1.2 Instrument Menu\)](#page-18-0) or by shutting down the application through normal means (e.g., clicking the red X at the top of the window). This step is required before returning the instrument to a service status.

**Important:** Failing to disconnect from the instrument can cause real time readings from the instrument to have communication issues with the application.

<span id="page-26-0"></span>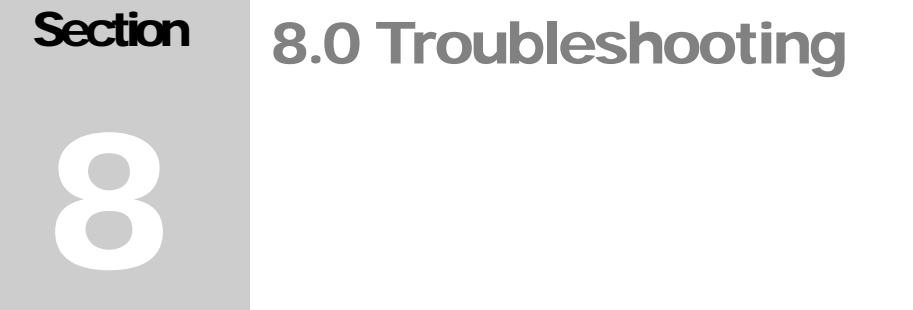

## <span id="page-26-1"></span>8.1 Instrument Not Found At Application Start-Up

There are several possible reasons that an instrument cannot be found when starting the application:

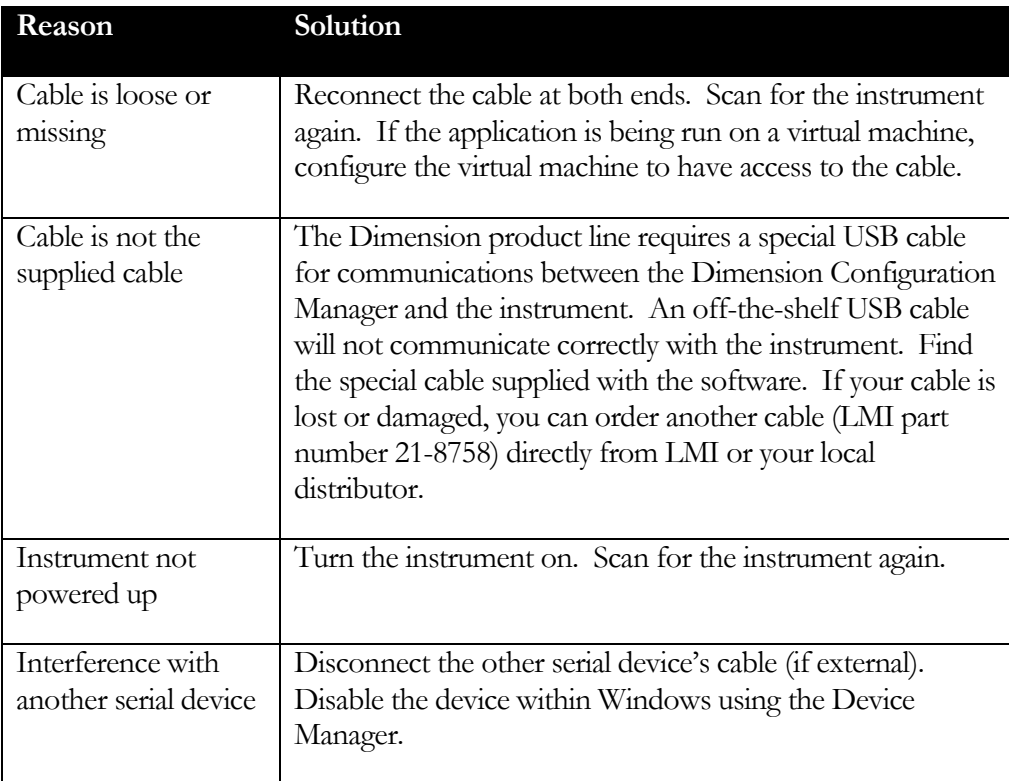

#### <span id="page-26-2"></span>8.2 Tab Pages Display Unusual Instrument Information

This can happen when an instrument was in the real time readings mode and not disconnected from the application. To correct this, power down the instrument for a moment and then power it back up. Insure the cable is properly connected. Load the instrument configuration again.